## Ex-Ante - Creating through the homepage

Last Modified on 13/02/2024 3:34 pm GMT

Research can be created directly from the Pathways homepage, through the Research tab and within a Contact record.

To create an Ex-ante scenario directly from the Homepage, hover over the Research tab and select the down arrow:

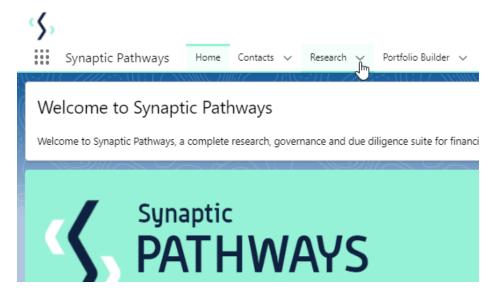

## Select New Research

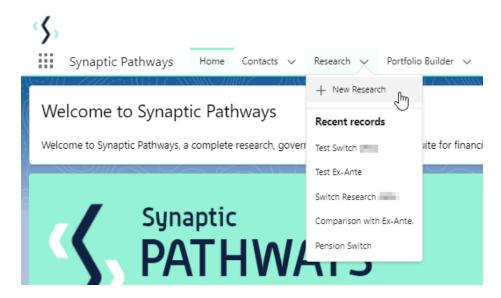

If you would like to run a comparison with an ex-ante report, select the first option. If you wish to create an ex-ante report without the comparison, select the second option.

In this example, we are creating an Ex-ante (Pre-Sales) scenario:

| Contek               | Honoron Vuitely Honoronton 21/10/14                                                                                                    |
|----------------------|----------------------------------------------------------------------------------------------------|
| New Research         |                                                                                                    |
| Select a record type |                                                                                                    |
| 0                    | Comparison with Ex-ante Select this option to compare platforms and products BEFORE executing an Illustration as a single or multiple wrapper report |
| •                    | Ex-ante (Pre-Sales)  Select this option to create an Ex-ante (pre-sales) illustration for a single product                                           |
| 0                    | Switch Select this option to consolidate one or more existing policies (ceding schemes) to a new single scheme.                                      |
|                      | Cancel Next Next                                                                                                    |

As we have created the research directly from the homepage, you will need to search for the client:

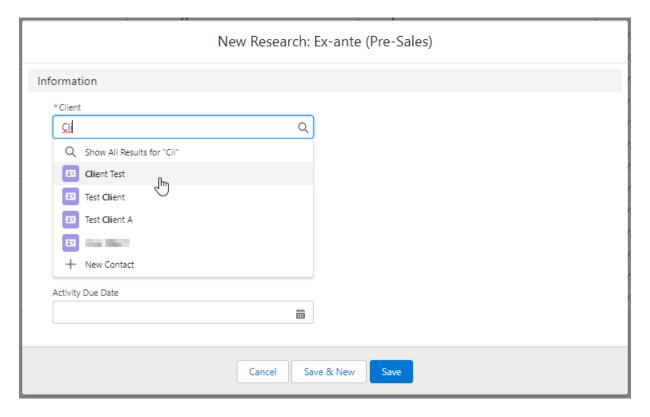

Note - **Client** field will already be completed if research is created in the contact record.

Complete the remaining fields:

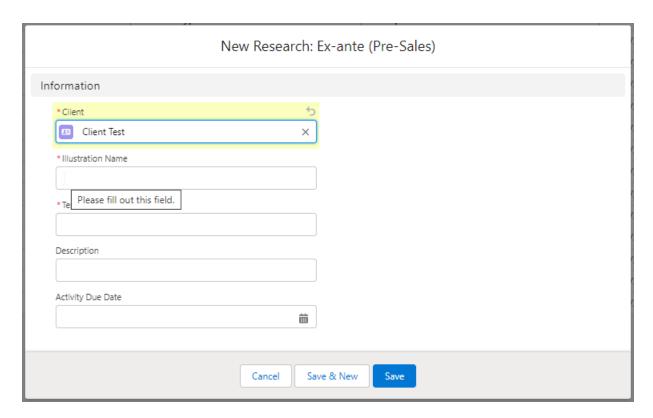

## Save:

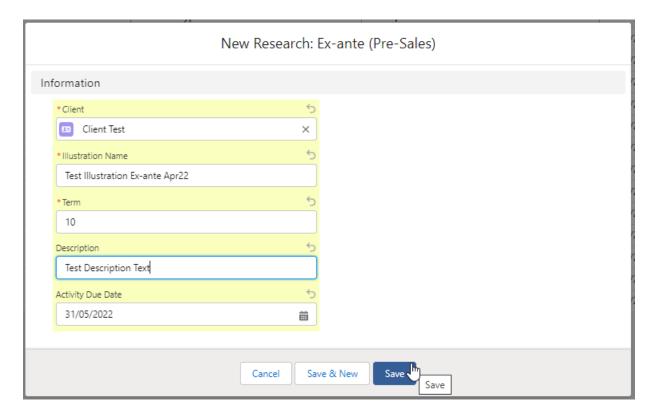

This will take you directly into the research:

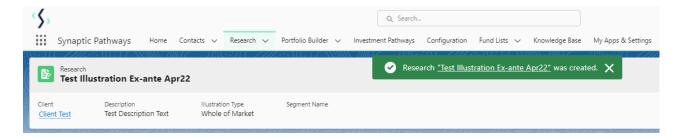

If using a Central Investment Proposition, we will need to choose whether to use a segment or conduct Whole of Market research:

Please note - If the whole of market button cannot be enabled, you do not have the permissions to overwrite the segment/s assigned to you in the CIP. Your Administrator can assign this for you. Article **Pathways Administrator - Assigning Whole of Market permissions** explains how this is applied to your account.

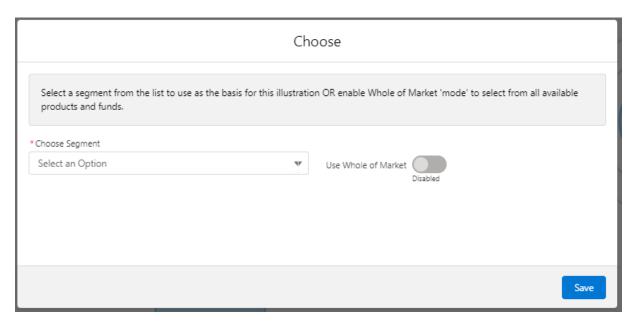

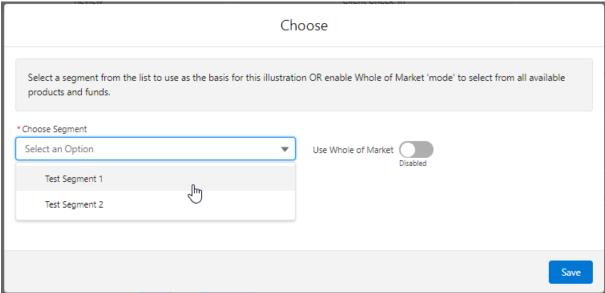

Once the segment is selected, Save.